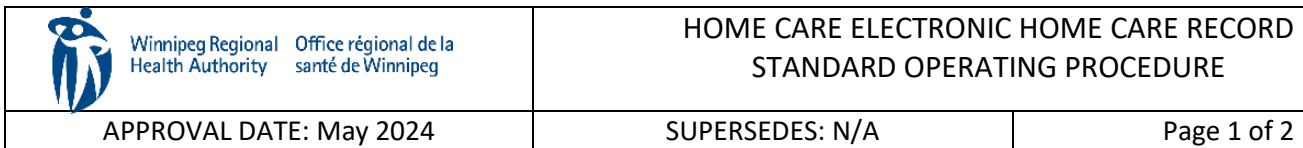

#### HOME CARE ELECTRONIC HOME CARE RECORD STANDARD OPERATING PROCEDURE

### **Procura Mobile User Guide**

#### **Purpose**

The purpose of this document is to describe a process to navigate within Procura Mobile Application.

### **Groups Applicable to**

Direct Service Staff (Health Care Aides, Home Support Workers, Rehabilitation Assistants, Integrated Support Workers)

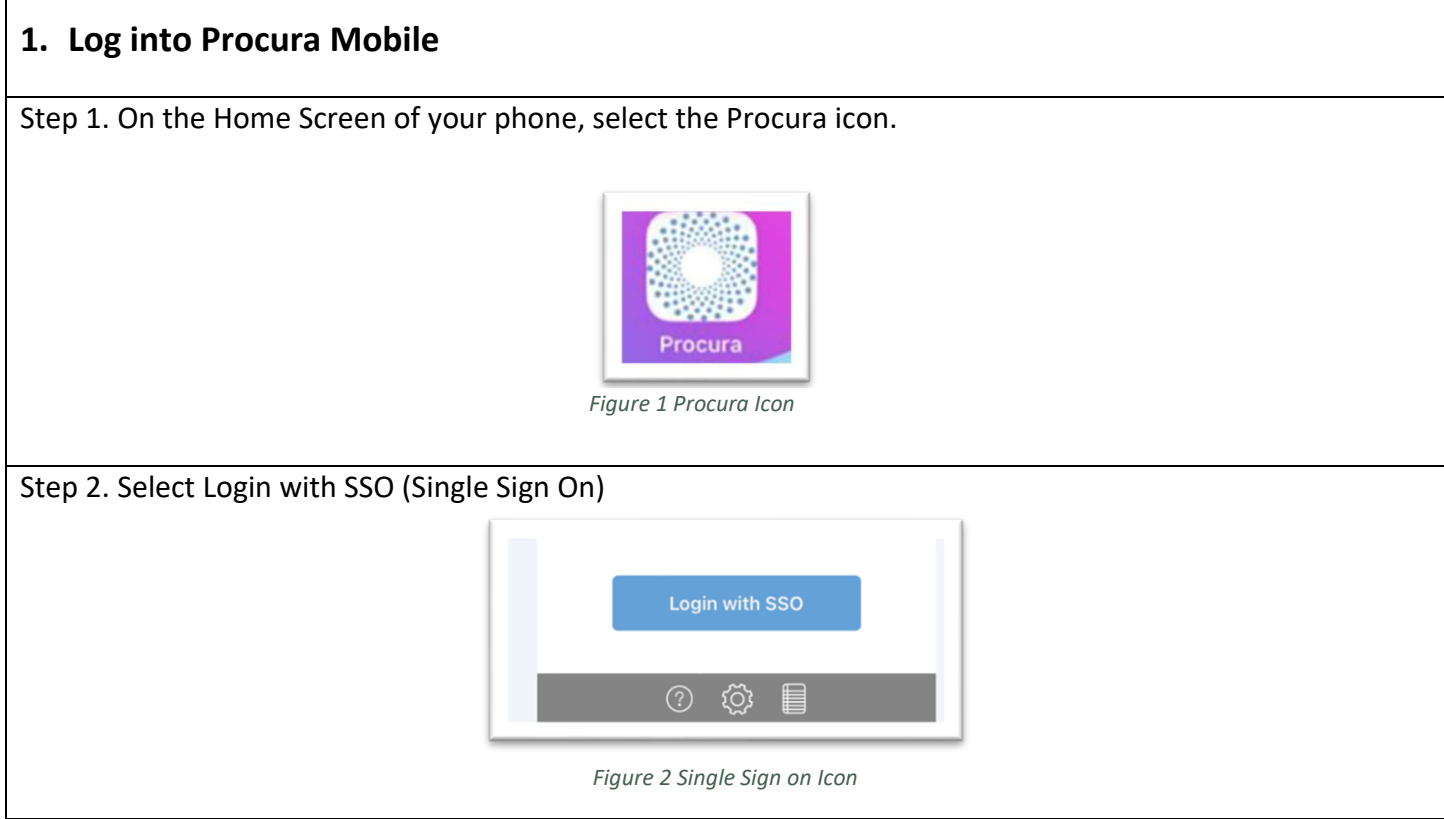

## **2. Schedule View**

Step 1. After logging in, your schedule will display today's appointments. You can only access appointments for today and will also be able to view appointments for the next day. The schedule will give you a mix of timed visits and/or timeless visits

Each scheduled appointment includes the following information:

- Client name
- Address
- Start and end time of appointment
- Status

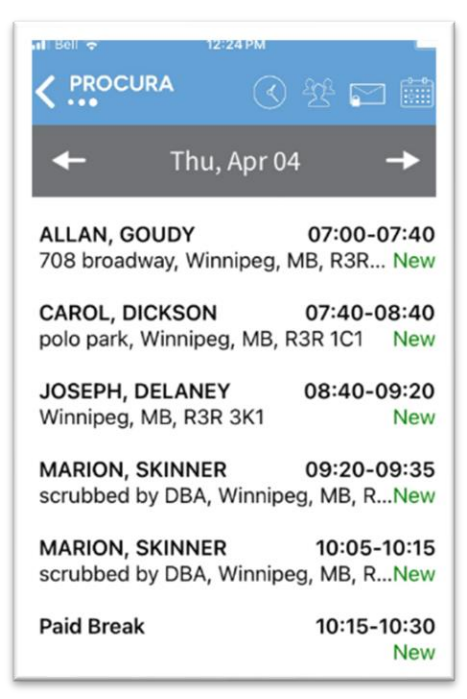

*Figure 3 Schedule*

Step 2. There are different status types relevant to the client or visit. Held visits do not appear in Procura Mobile (e.g., hospital stays, family request, etc.)

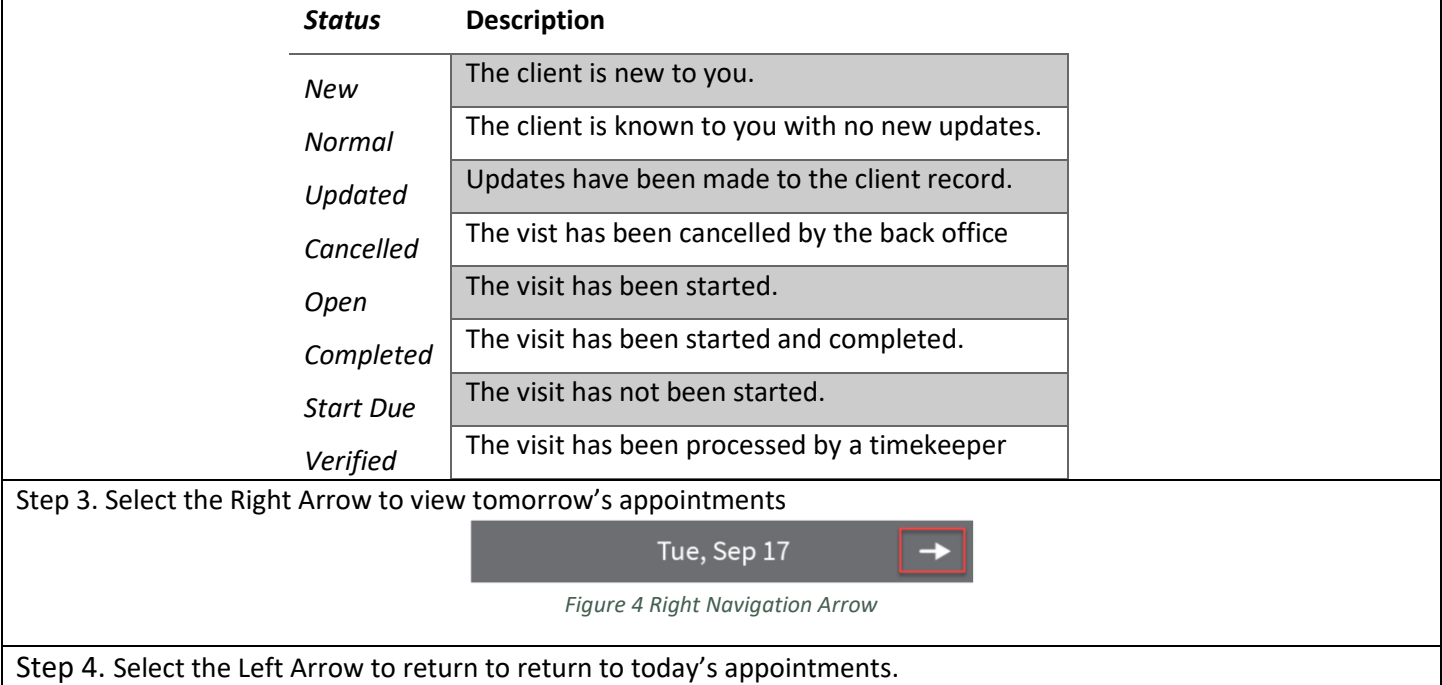

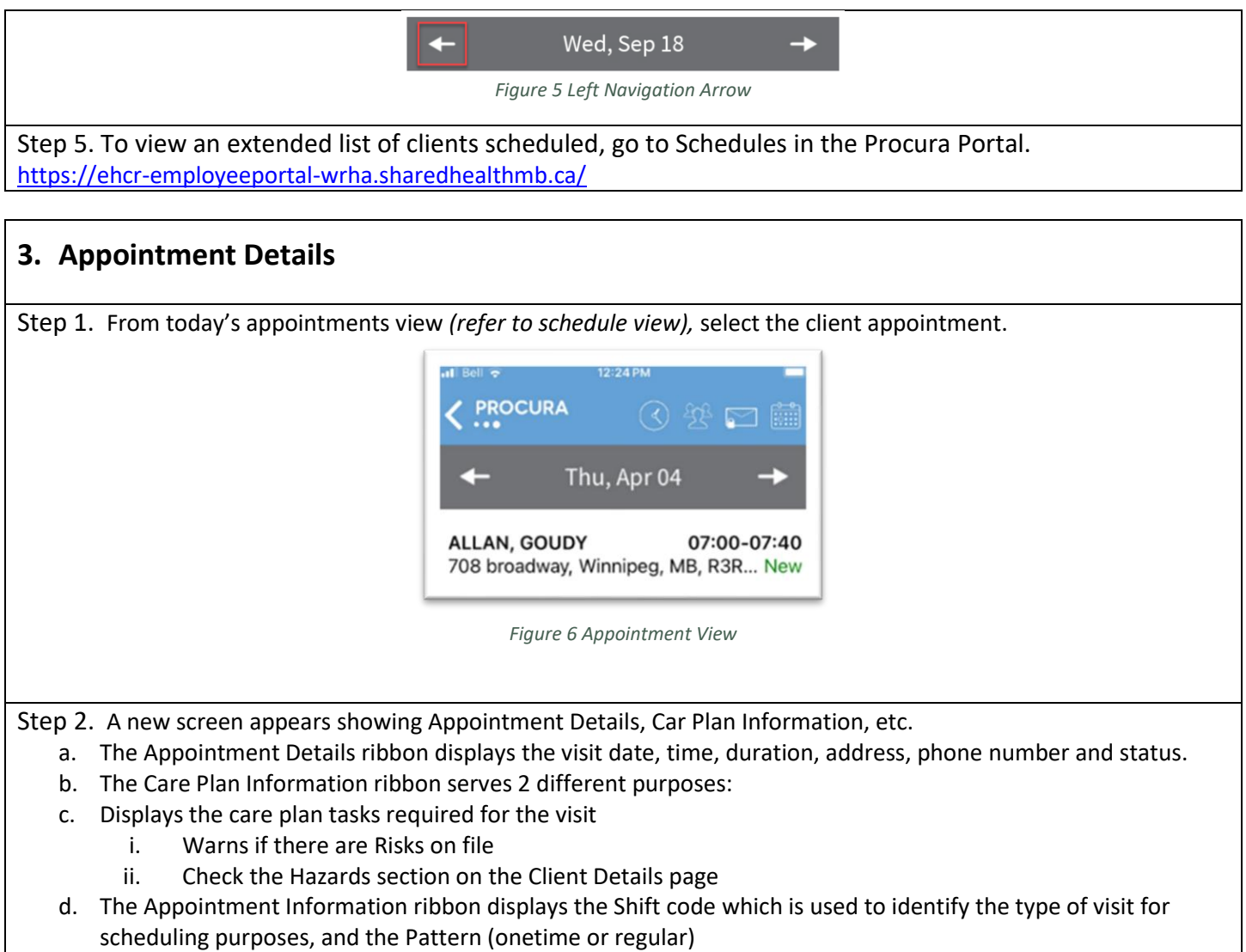

e. The Order Information ribbon displays the Funder and the date the funding authorization began

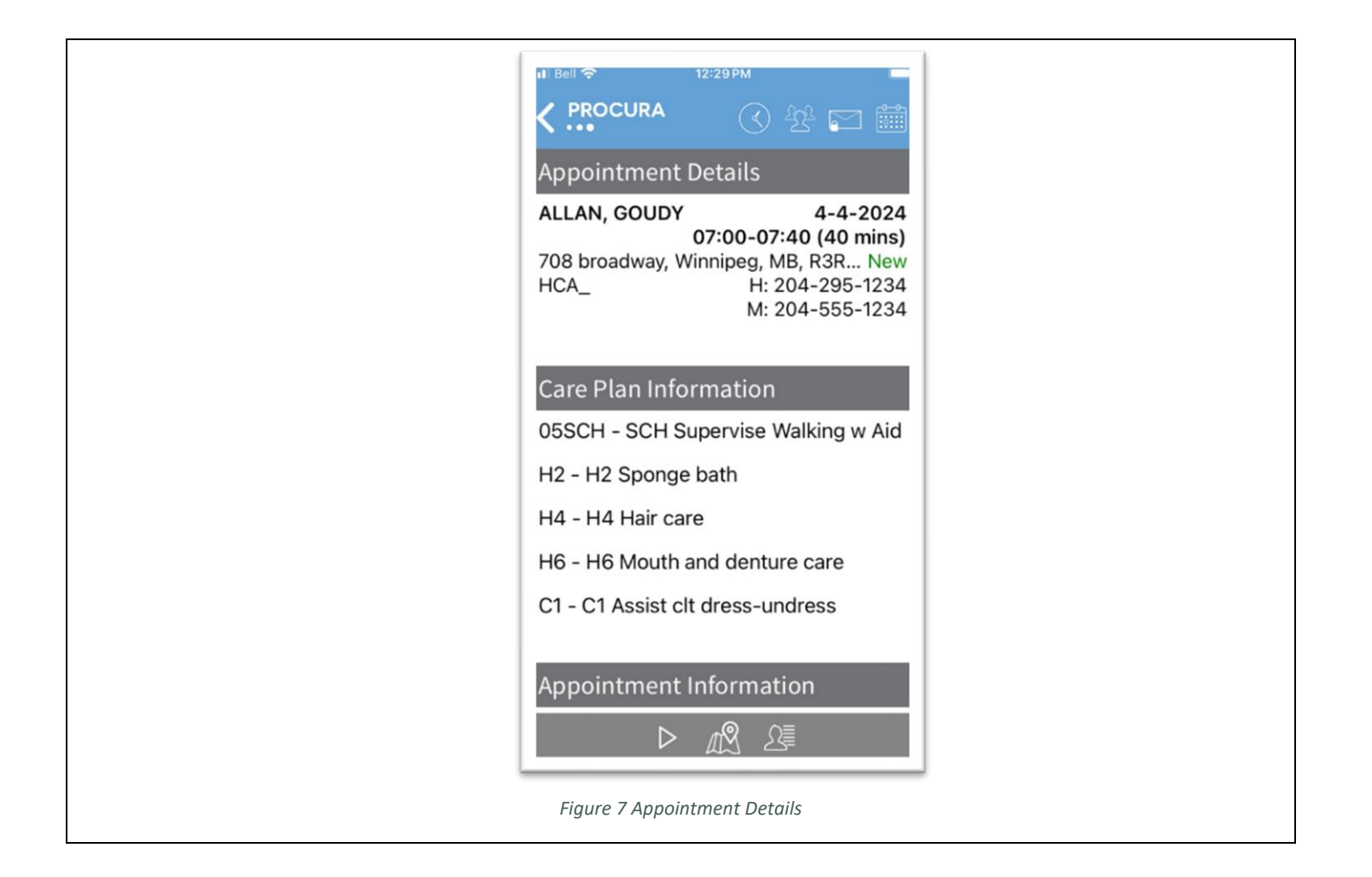

Procura Mobile User Guide Page 5 of 2

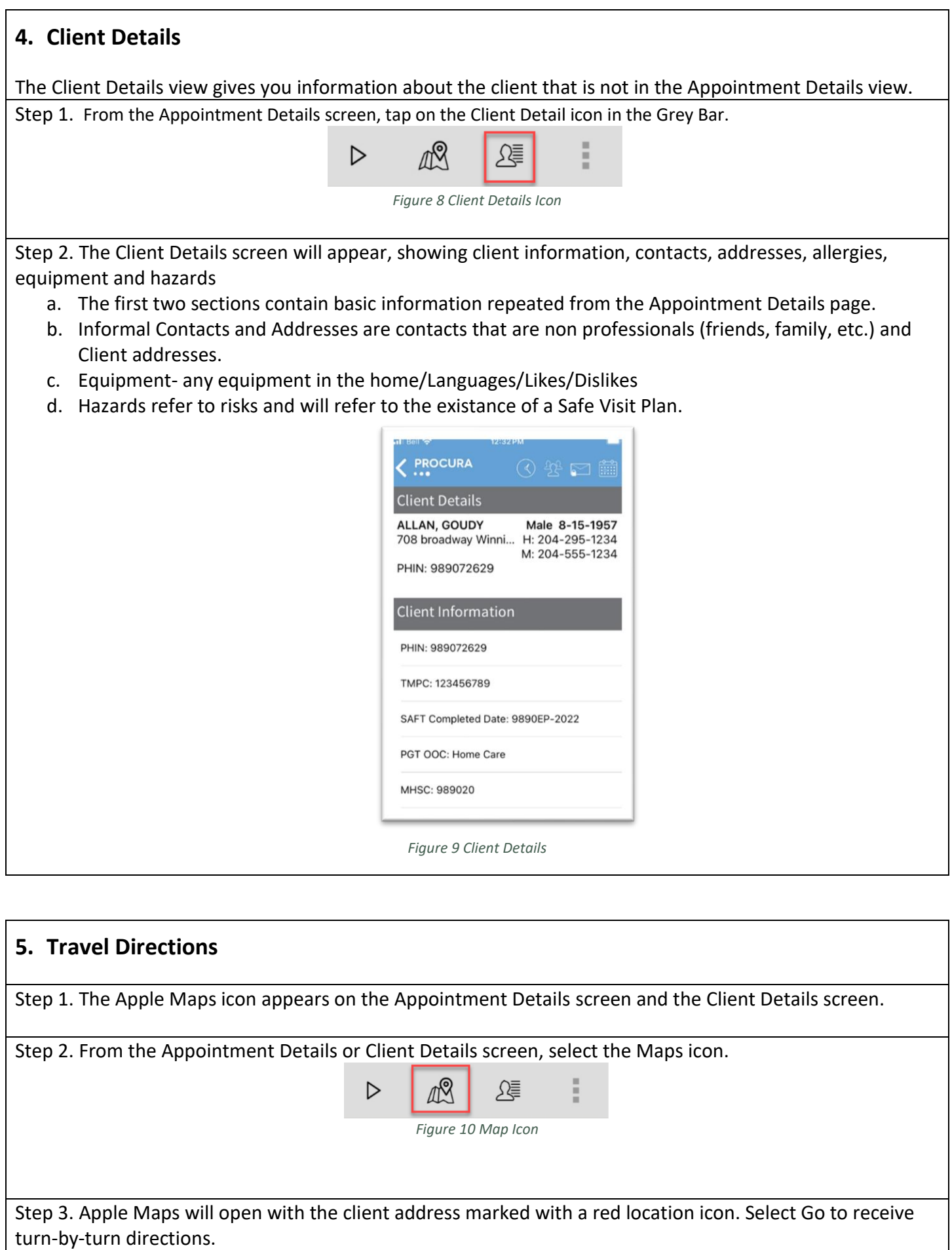

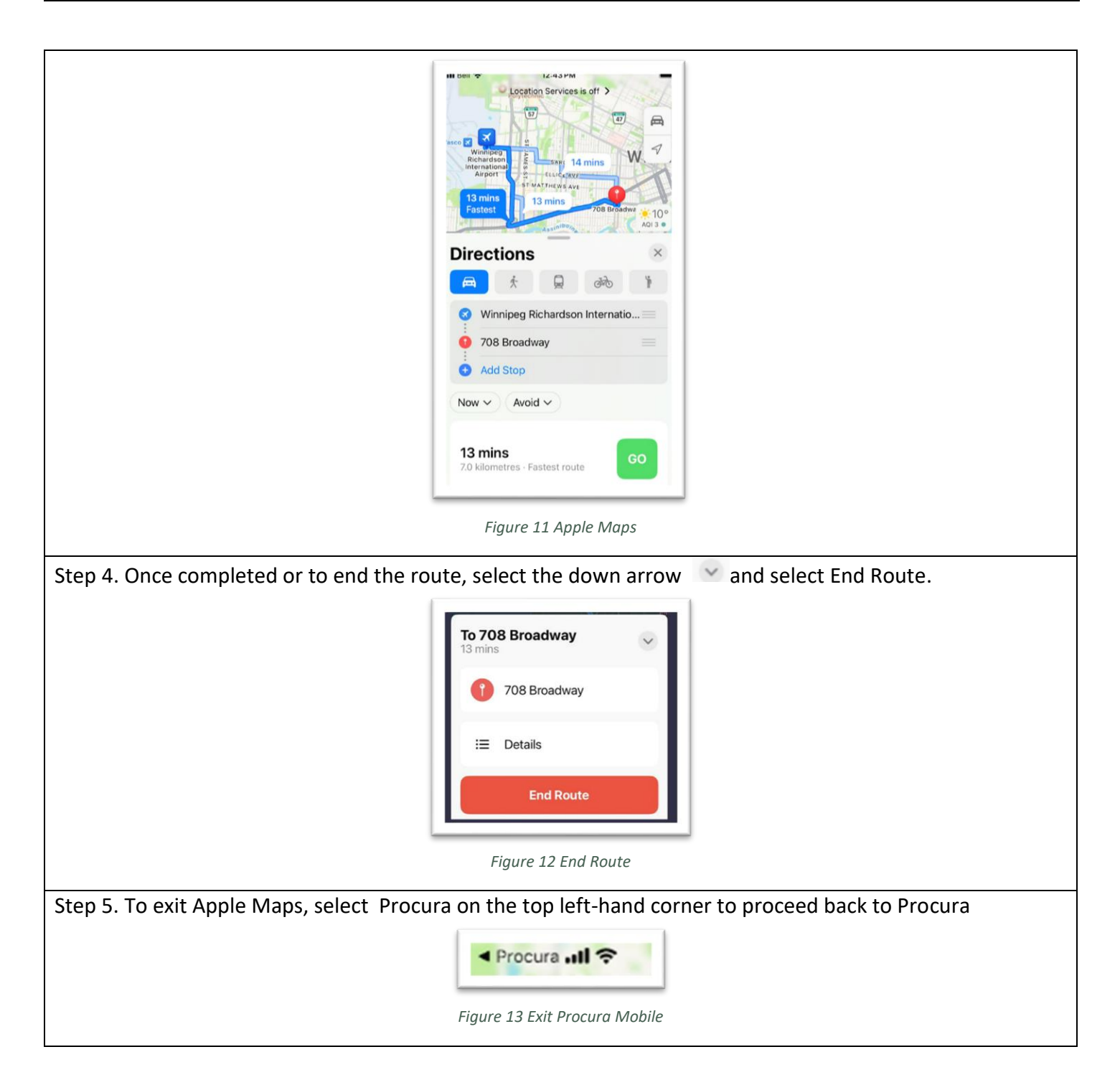

## **6. Start and Stopping a Visit/Attendance Type**

Step 1. The Start Visit icon will appear from the Appointment Details screen. Select on the client you would like to start the visit. All visits must be started and stopped.Scheduled (paid/unpaid) breaks and admin time will also show up in your schedule and require to be start/stopped.

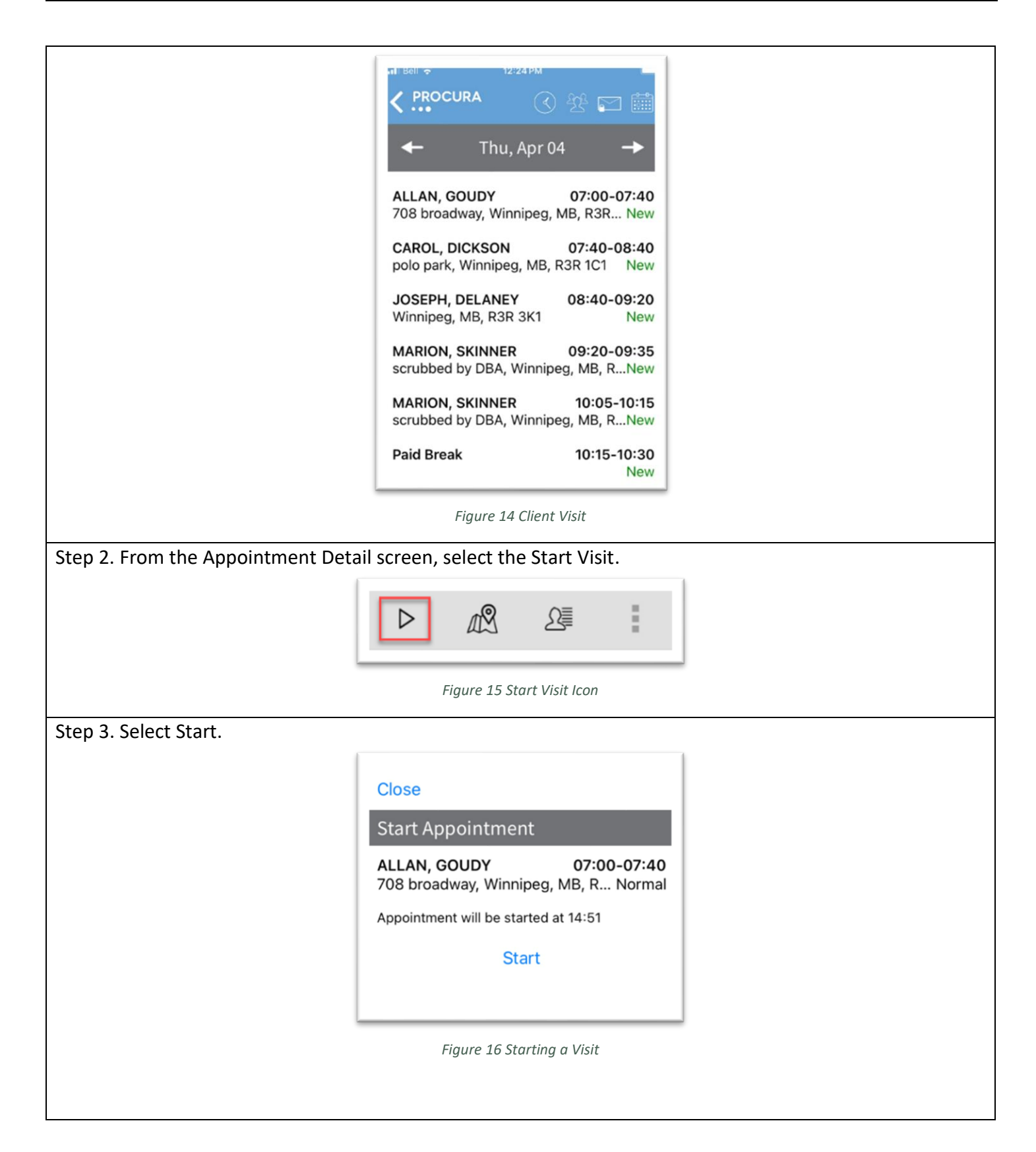

# **7. Calling a Client**

Step 1. Calling a client is available within the Appointment Details and Cleint Detials screen screen. Select the ellipses (three dots) to bring up the calling feature.

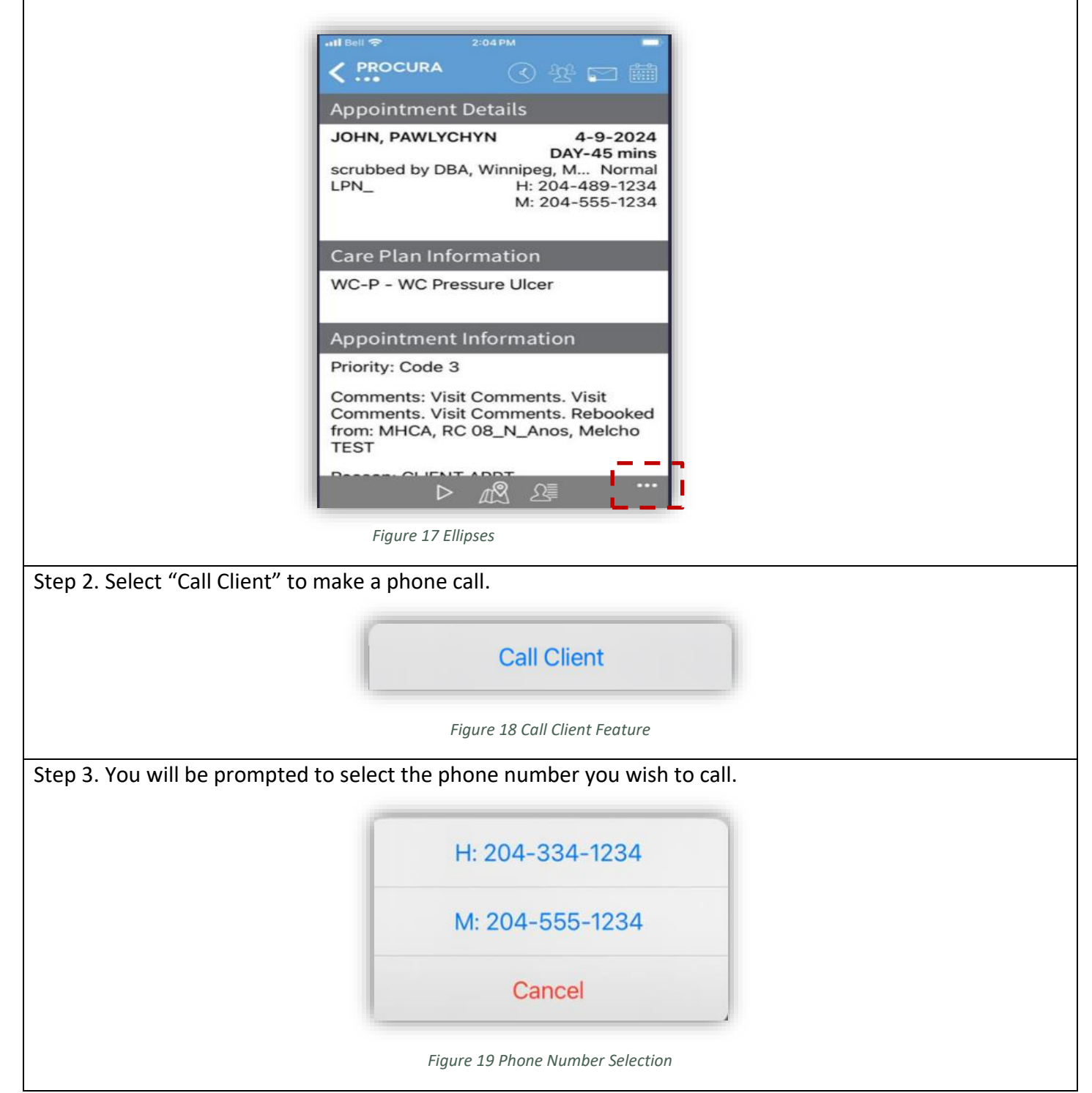

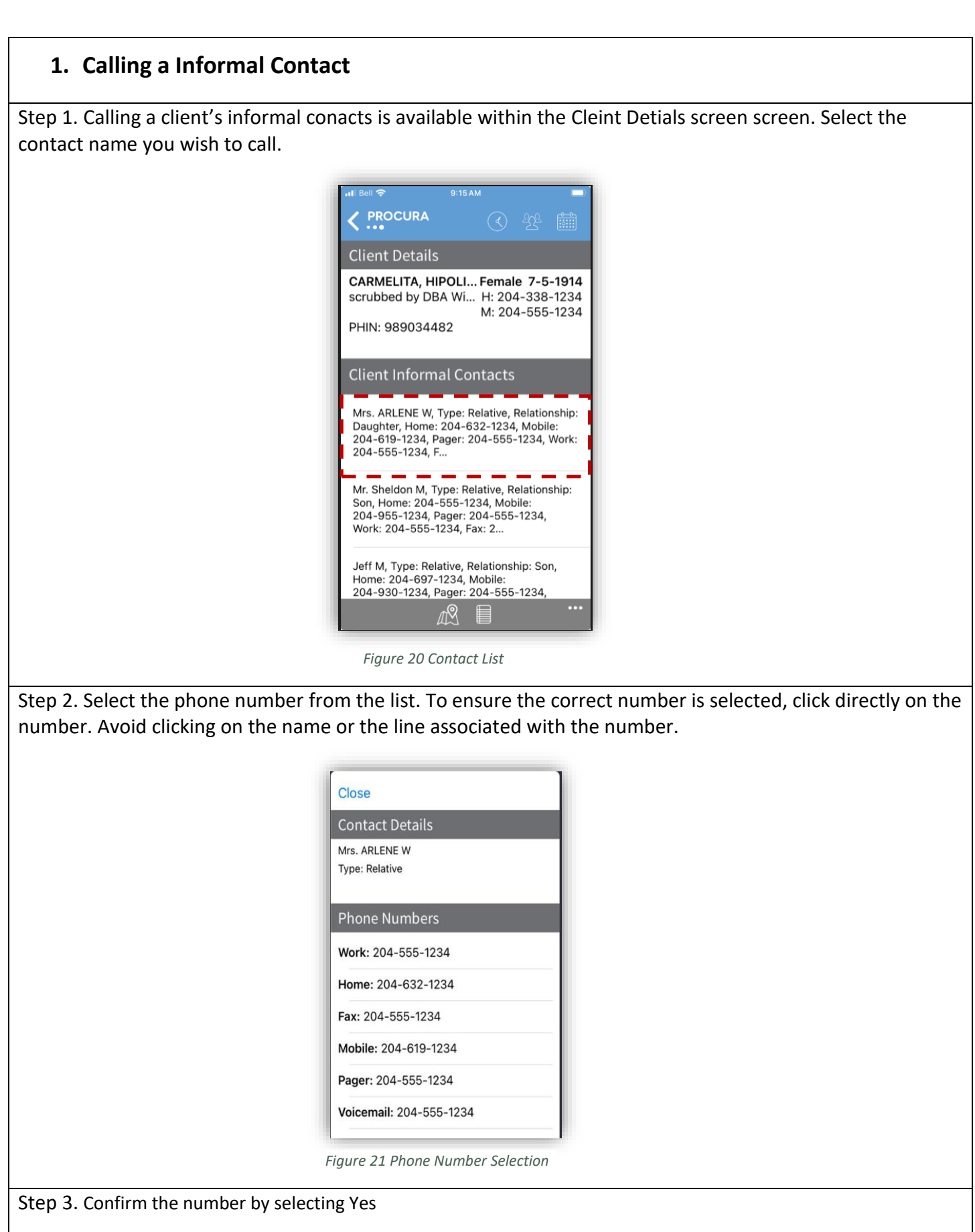

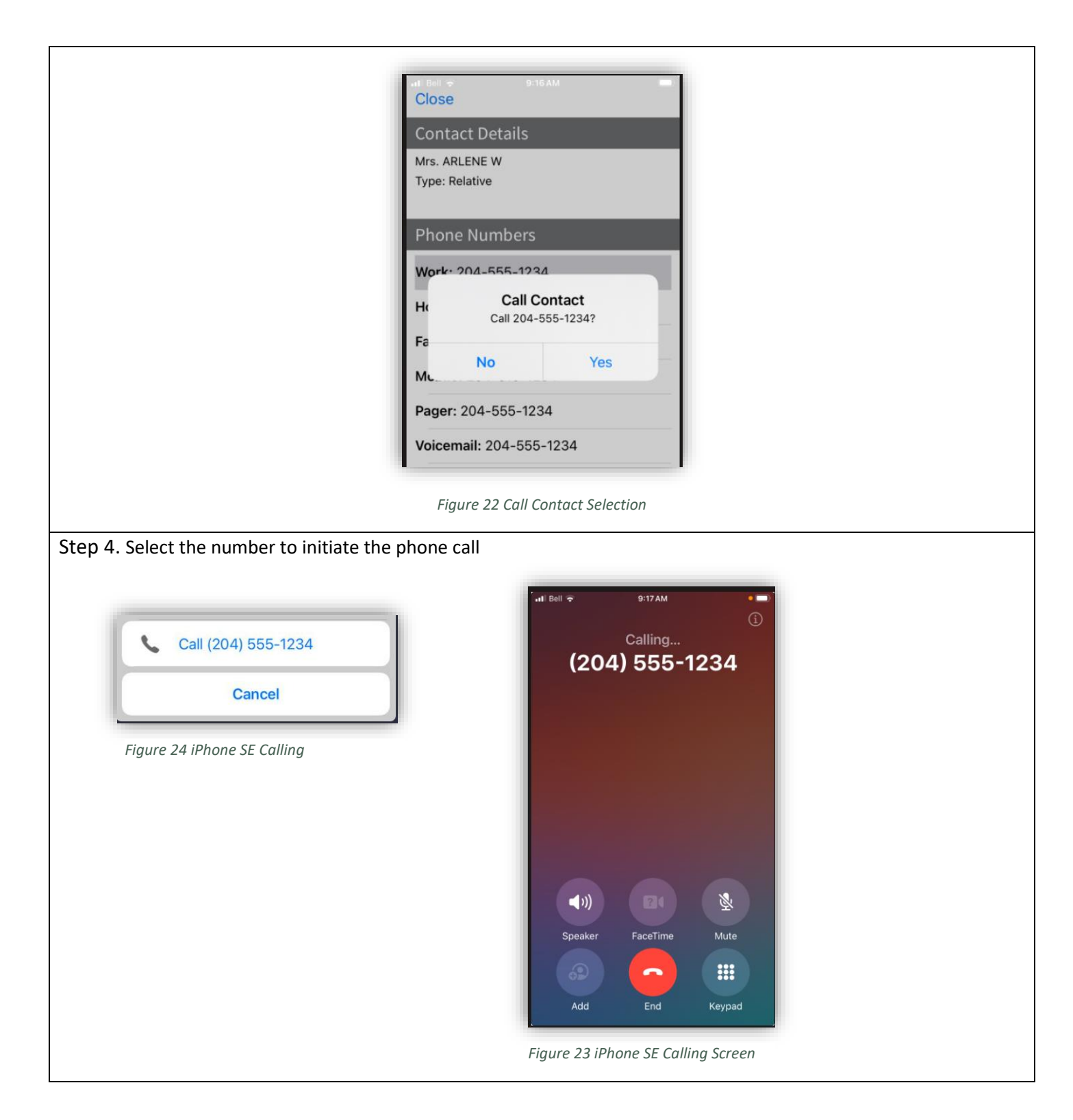

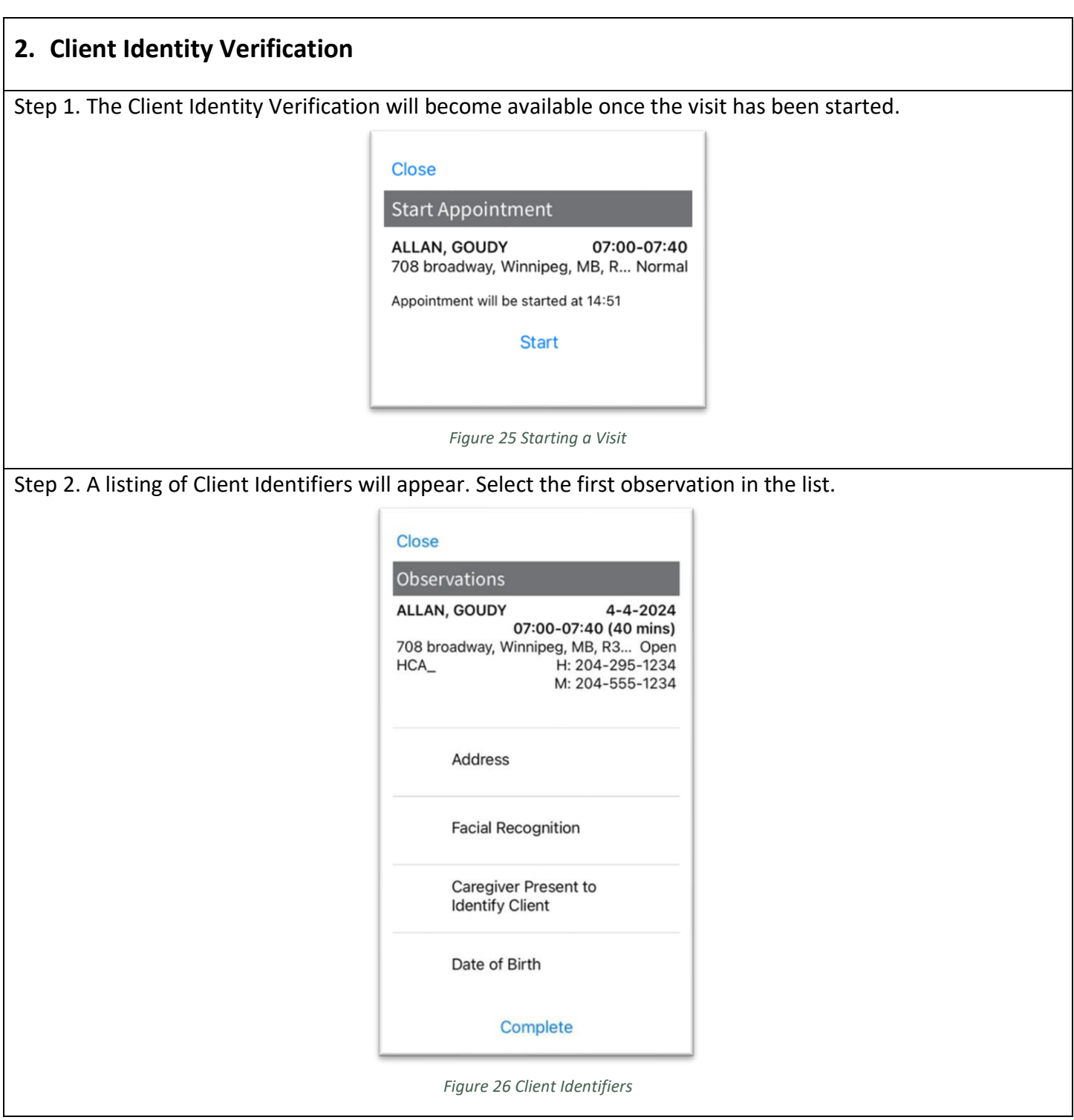

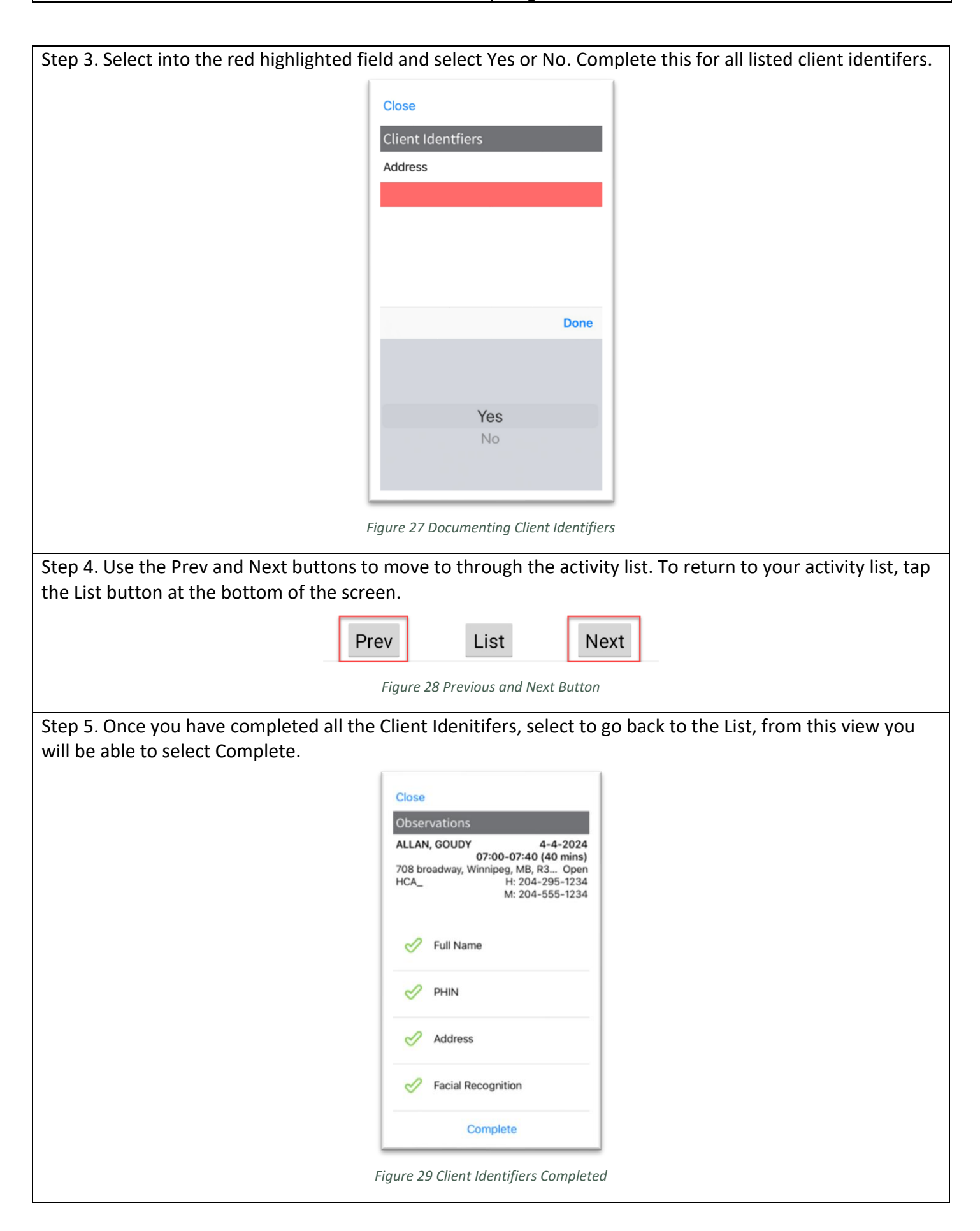

Procura Mobile User Guide | Page 13 of 2

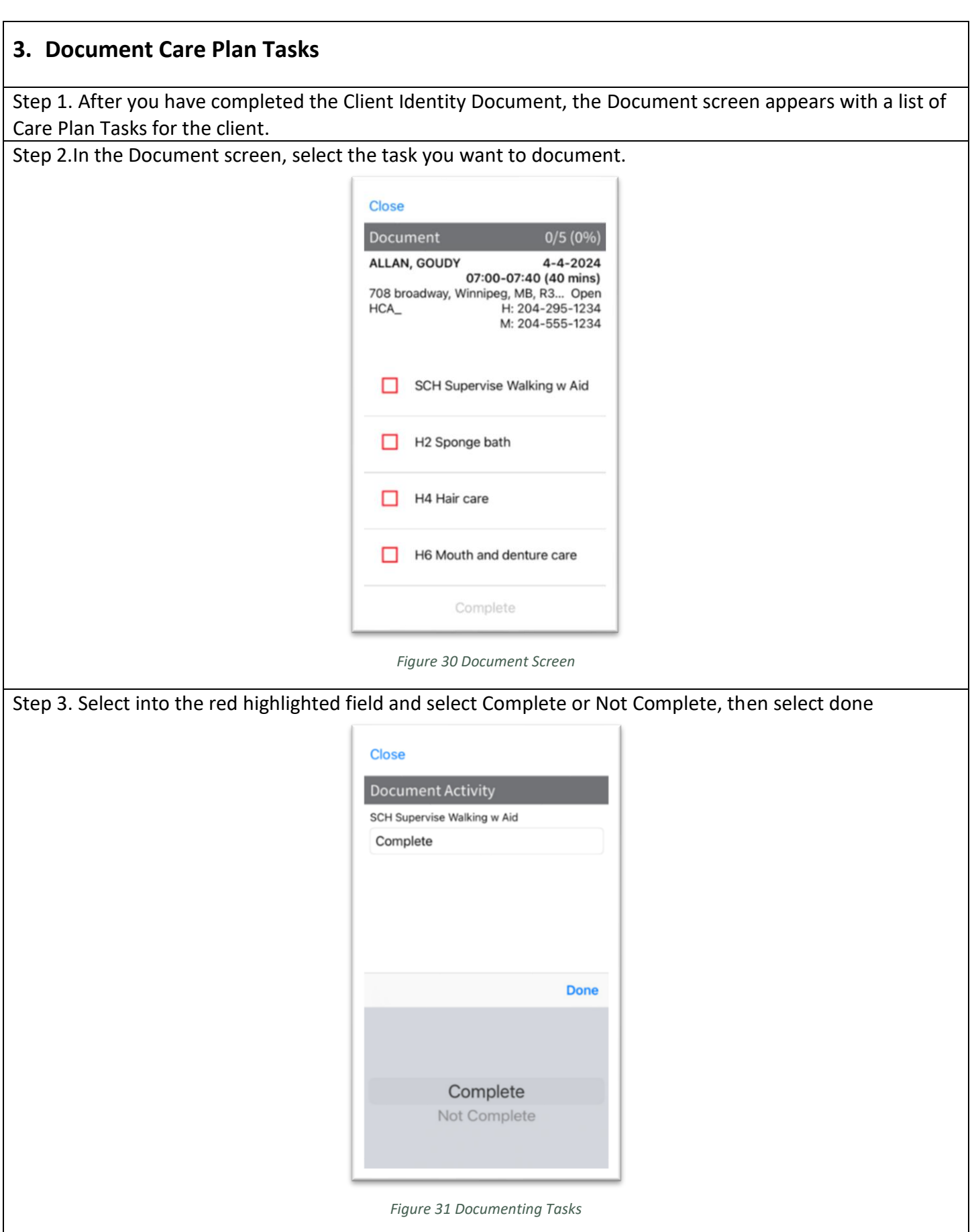

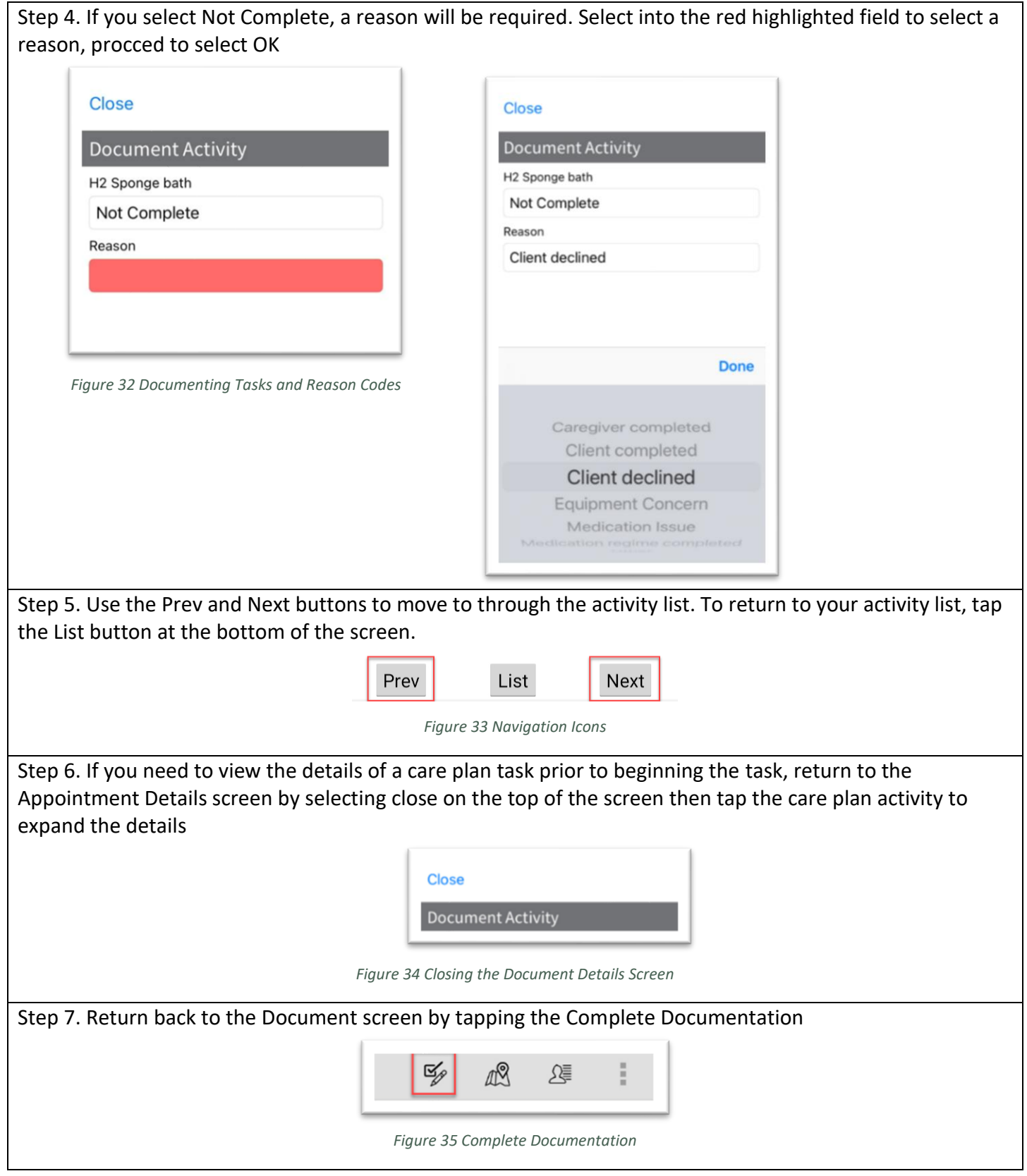

Step 8. The list will update based on whether the task was Completed or Not Completed. All documented tasks will have a green check mark. An entry in red indicates the activity was marked Not Complete. Select Complete

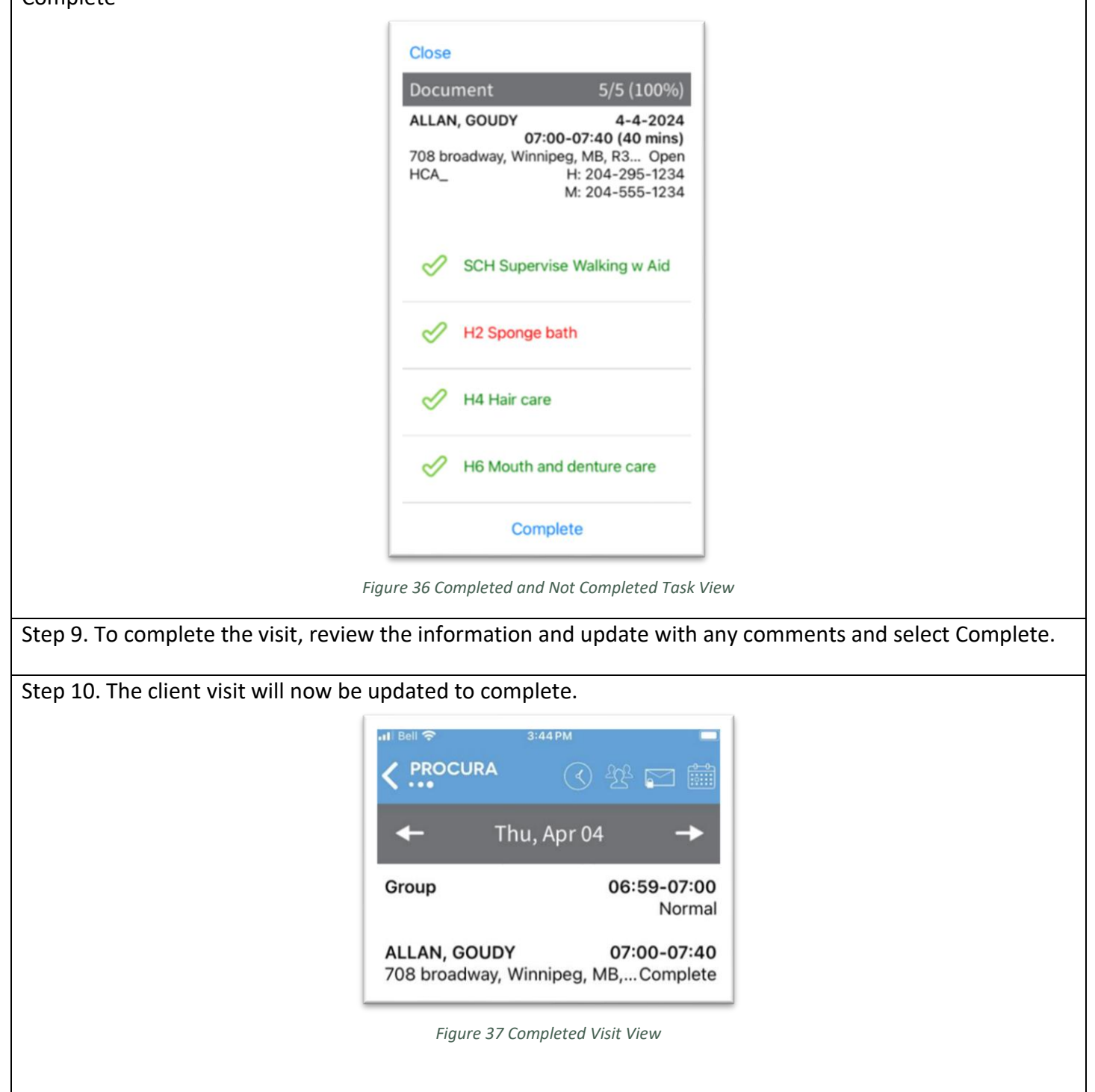

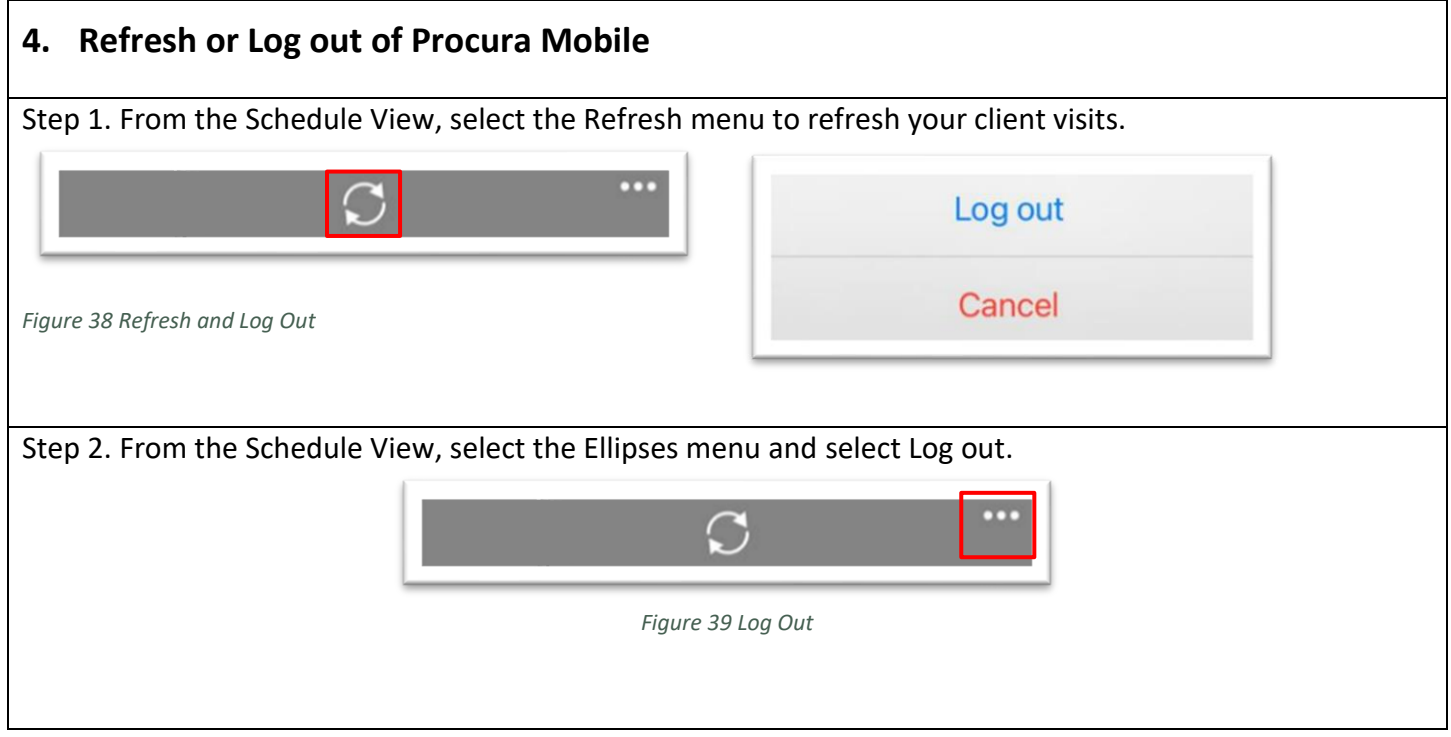